## **Primer acceso App My ALD**

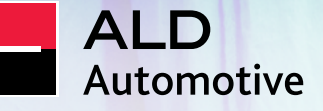

#### **Guia App My ALD**

### **Recibe nuestras bienvenidas**

La aplicación My ALD es la solución que creamos para que tengas acceso a todo lo que necesitas respecto a tu vehículo en la palma de la mano. Con la aplicación, podrás acceder a los documentos de tu vehículo, programar mantenimientos y seguirlos en una timeline, hacer check-in y check-out en el taller, acceder a la política de flotas de tu organización, seguir el estado de la entrega del vehículo nuevo, acceder a la rede de proveedores, coche de reserva, entre otros servicios disponibles para facilitar tu día a día en cualquier lugar.

Esta aplicación puede tener diferentes módulos para cada contrato.

¡Sé parte del universo My ALD y descubre cómo acceder a la aplicación por primera vez en las siguientes páginas!

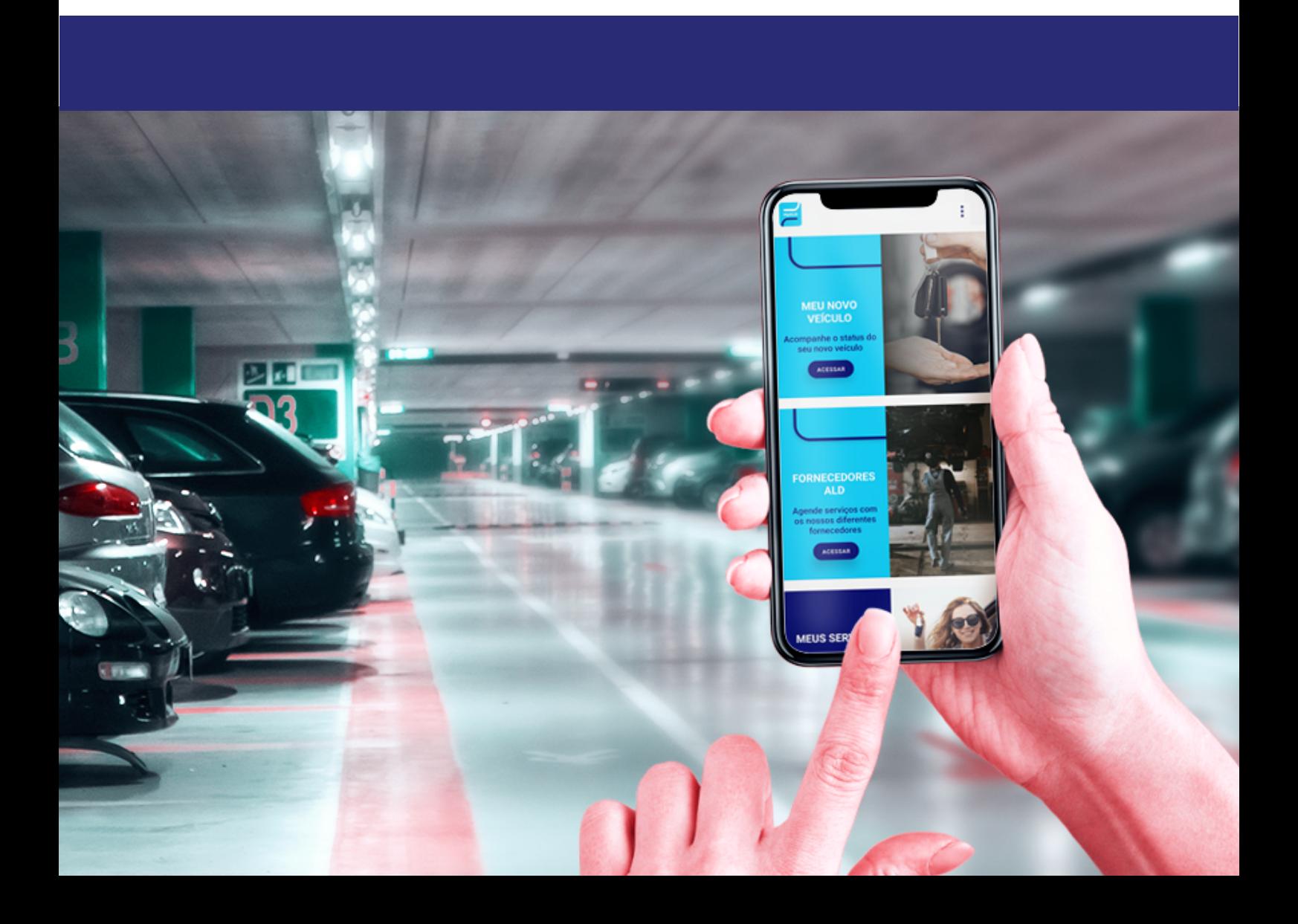

#### **Guia App My ALD**

### **Descarga y Acceso**

**¡Tu jornada empieza aquí! Descarga la aplicación desde las principales tiendas de app y accede por primera vez. ¡Controla tu vehículo en la palma de tu mano!**

#### **Descarga la App**

**Escanea el código QR o busca "My ALD" en tu tienda de aplicaciones y descarga la app.**

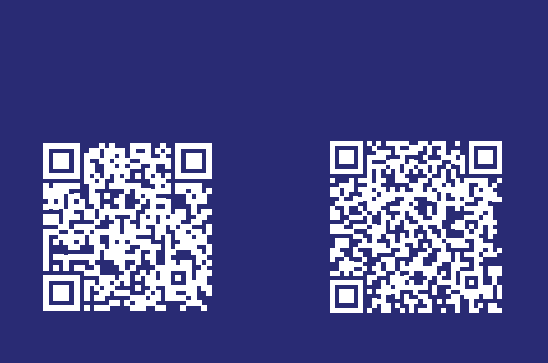

#### **Primer acceso**

**Regístrate en la aplicación haciendo clic en el botón "haz aquí tu 1.° acceso" y verifica tu correo electrónico, luego del periodo de validación, podrás entrar en tu nuevo login en el App My ALD.**

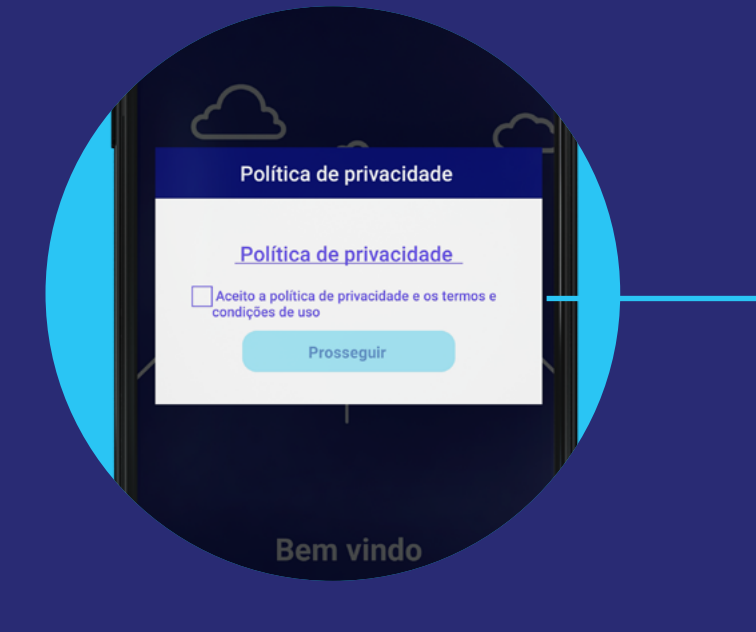

#### **Política de privacidad**

**Para comenzar tu jornada, es importante que leas detenidamente y aceptes los términos de privacidad y uso. Tras la lectura, basta con hacer clic en el cuadro donde se lee "Acepto la política de privacidad y los términos de condiciones de uso" y, en seguida, hacer clic en el botón "continuar".**

#### **Crea tu PIN**

**Ahora ya puedes realizar tu primer acceso. Crea una contraseña de 4 dígitos, en los que usarás cada vez que acceda a la app.**

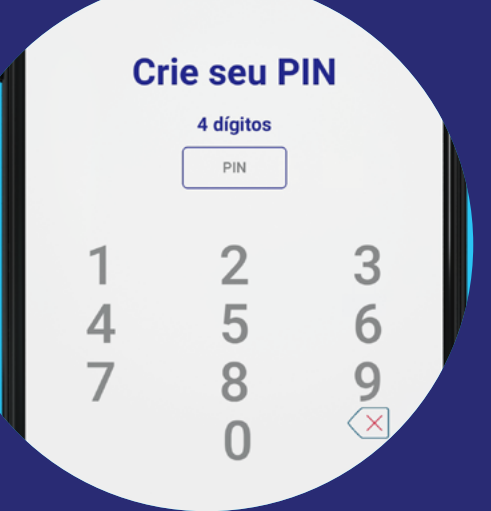

#### **Guia App My ALD**

## **Inicio de sesión y Portada**

Ahora que has descargado la aplicación y has seguido el paso a paso para tu primer acceso, inicia la sesión, registra tus informaciones y crea tu perfil de usuario.

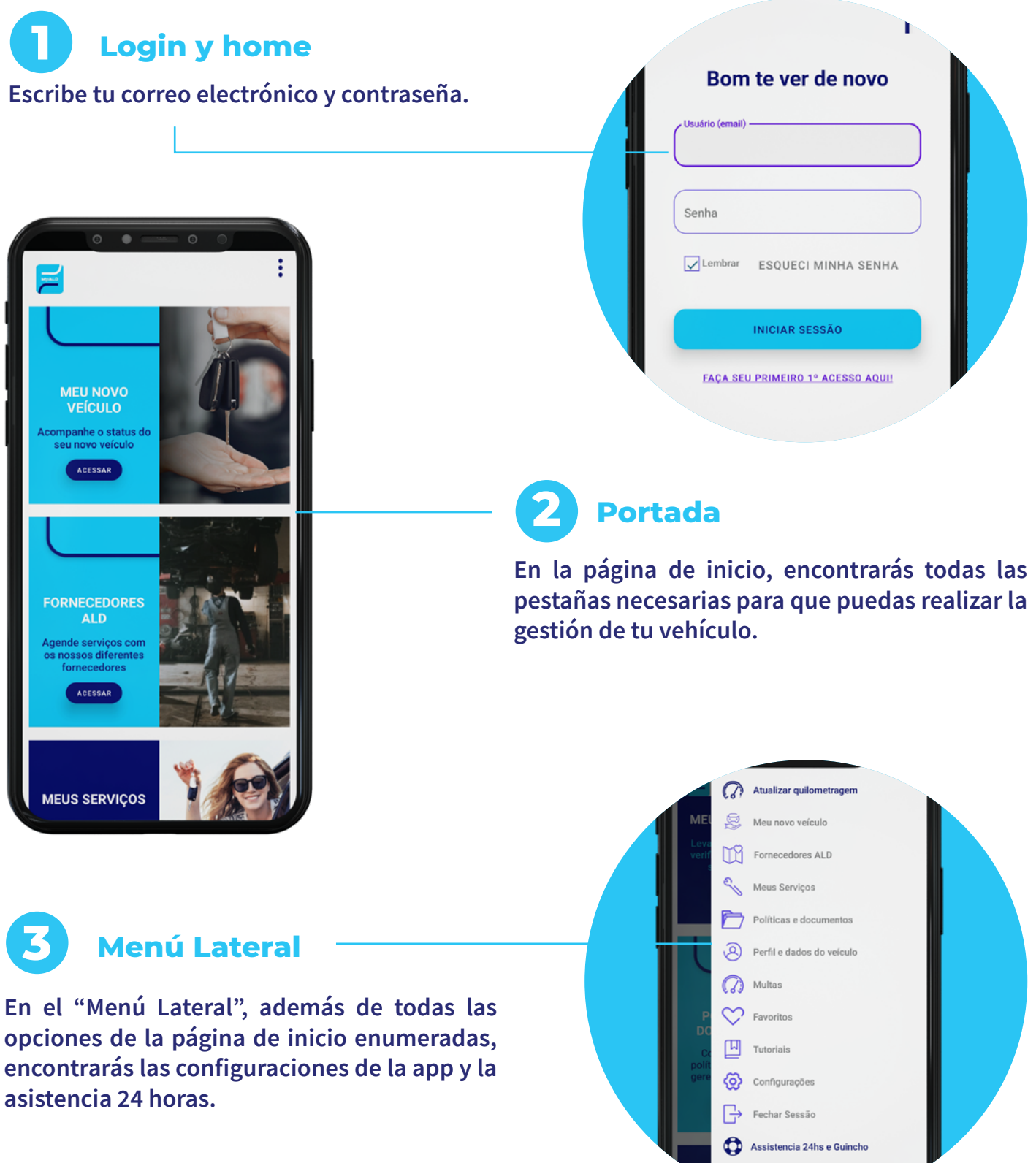

J

**¿Listo para descubrir todo sobre la aplicación que hará tu vida más fácil? Ahora que ha descargado la aplicación e iniciado sesión, continúe con la guía completa disponible en My ALD.**

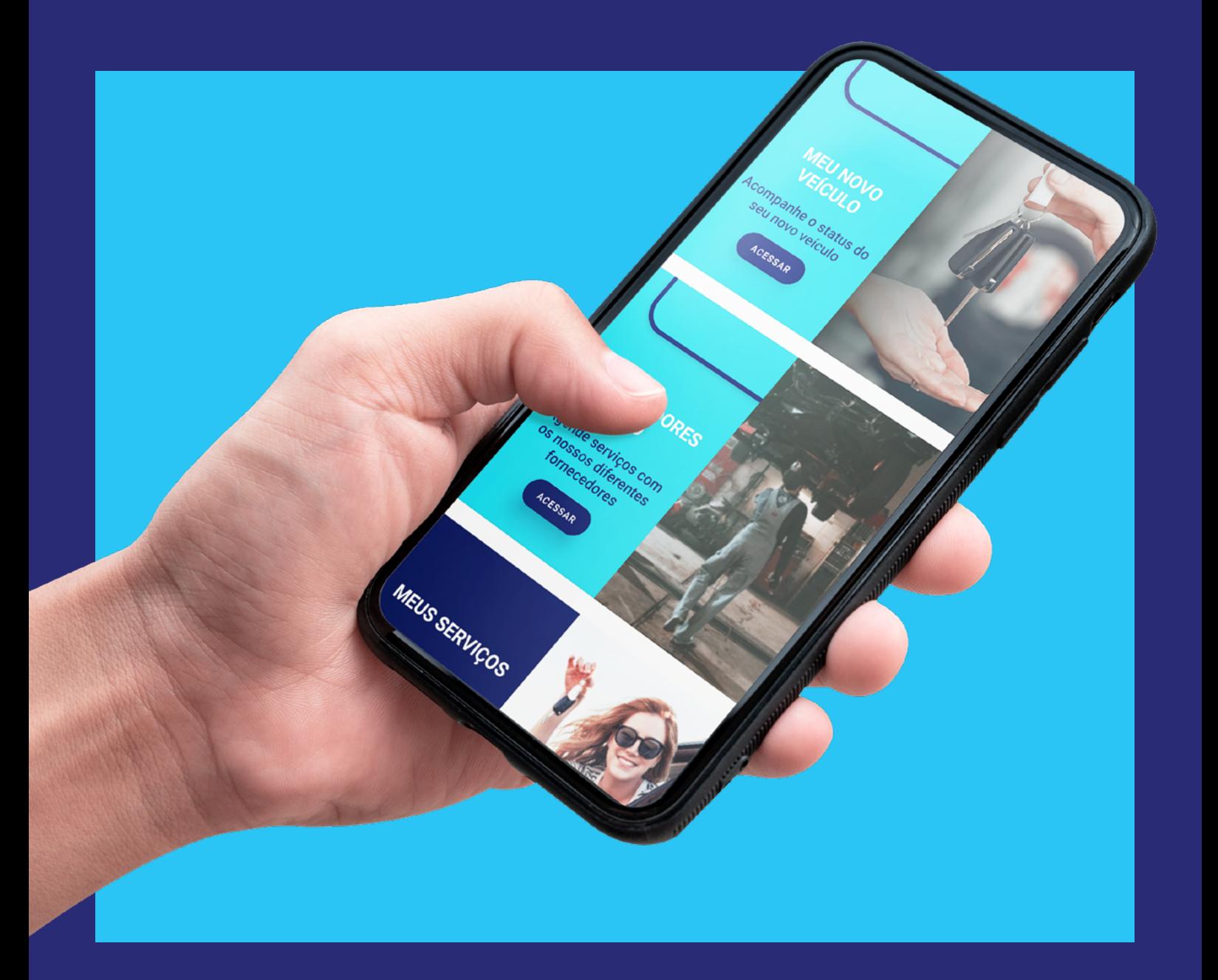

# **Ready to move you**

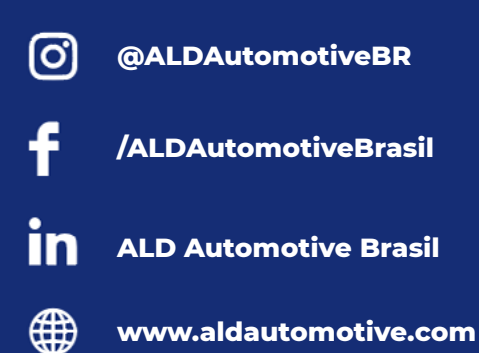

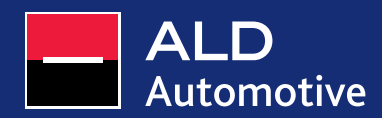